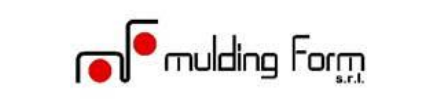

# **WHISTLEBASE – Istruzione Operativa di Utilizzo**

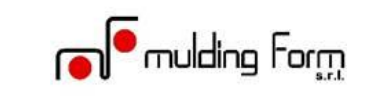

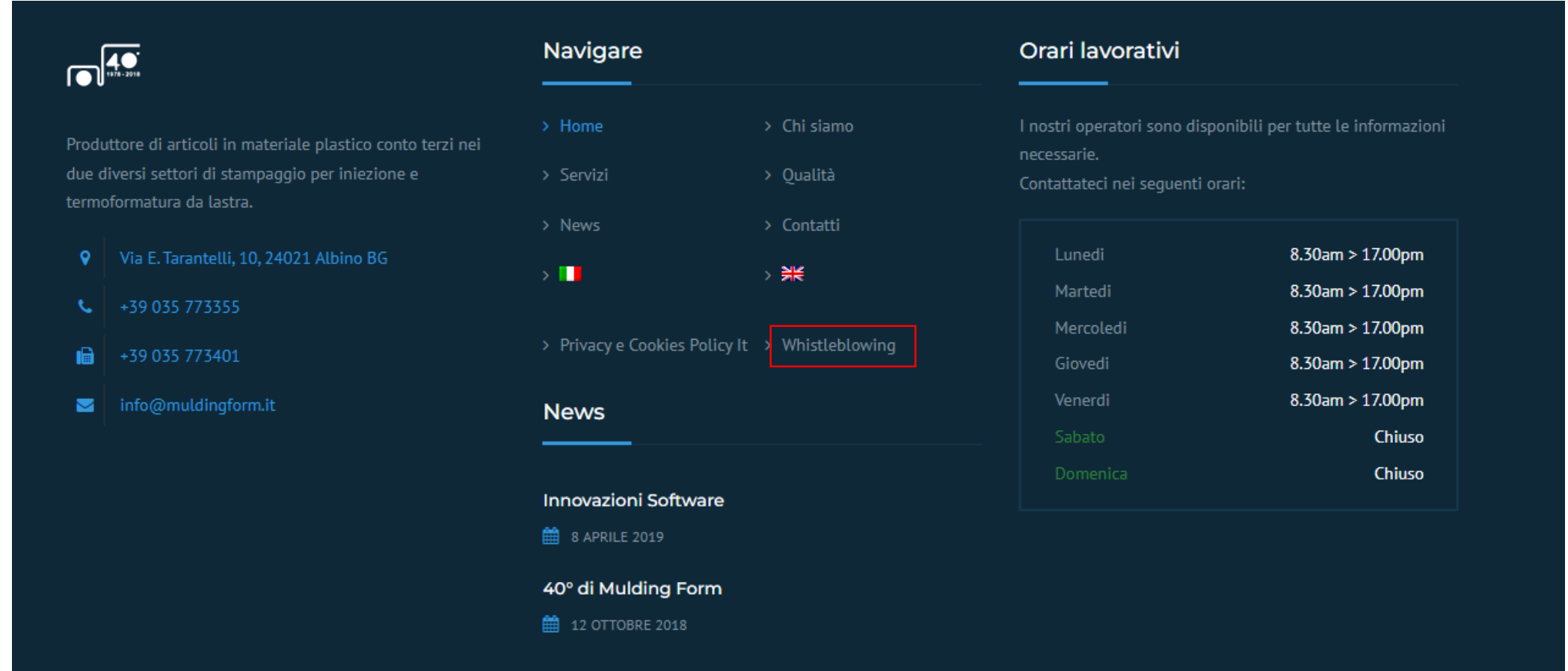

Cliccare sul collegamento nel footer (piè di pagina) del sito [www.muldingform.it](http://www.muldingform.it/) per accedere alla sezione dedicata al Whistleblowing.

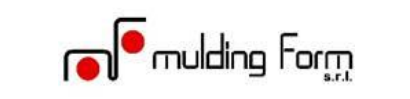

## **WHISTLEBLOWING**

Home > Whistleblowing

Per segnalazioni illeciti clicca il seguente link:

https://app.whistlebase.com/wGxQR8sLd3-hi7AqQdI5J

Nella pagina che si apre è possibile trovare il collegamento per accedere al software (riquadro rosso), le presenti istruzioni e il modulo della Privacy.

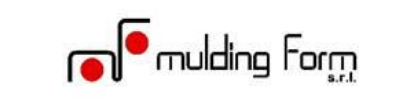

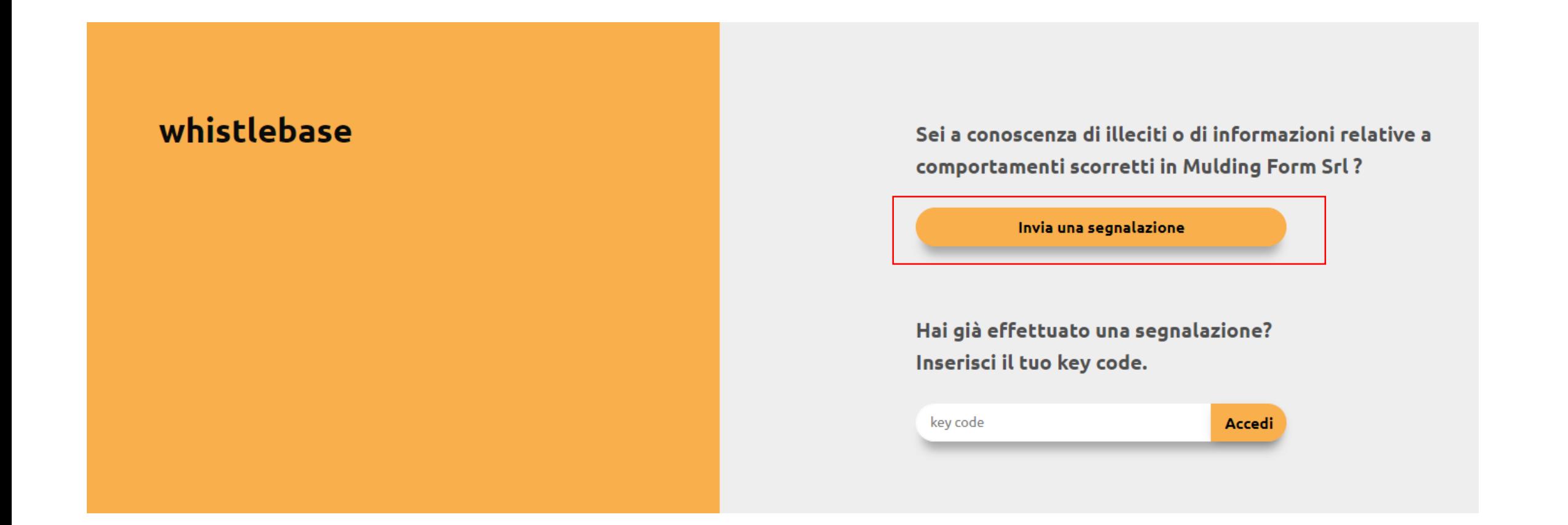

Nella pagina iniziale del software, cliccando sul pulsante «Invia una segnalazione», è possibile inserire una nuova segnalazione di illecito.

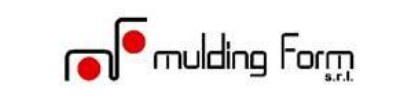

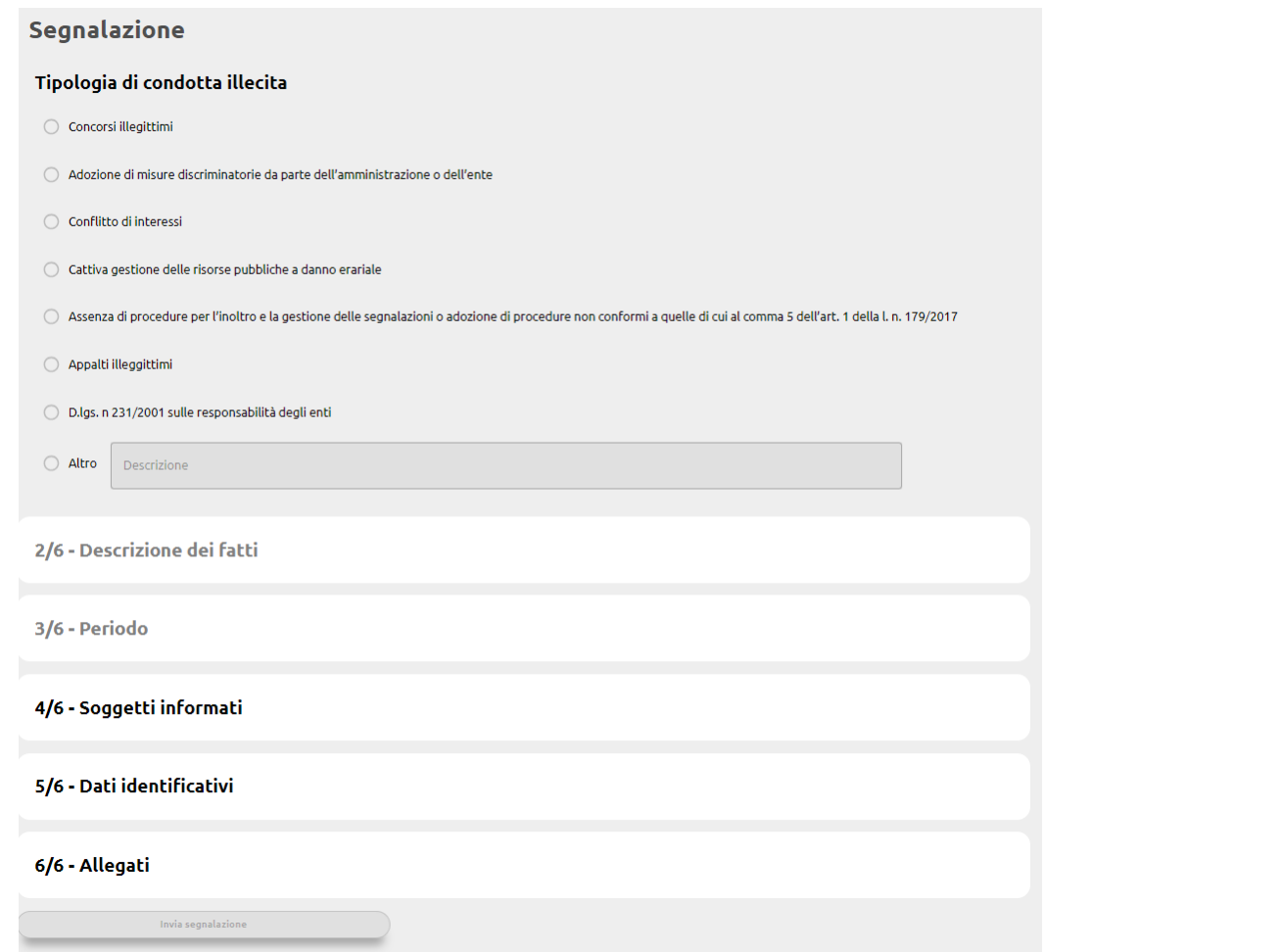

Questa è la pagina che si apre quando entriamo nel software

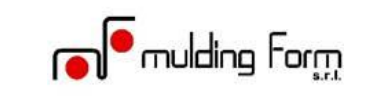

### Segnalazione

#### Tipologia di condotta illecita

Concorsi illegittimi

Adozione di misure discriminatorie da parte dell'amministrazione o dell'ente

◯ Conflitto di interessi

○ Cattiva gestione delle risorse pubbliche a danno erariale

○ Assenza di procedure per l'inoltro e la gestione delle segnalazioni o adozione di procedure non conformi a quelle di cui al comma 5 dell'art. 1 della l. n. 179/2017

◯ Appalti illeggittimi

D.lgs. n 231/2001 sulle responsabilità degli enti

 $\bigcirc$  Altro Descrizione

Il primo campo da compilare è quello relativo alla «Tipologia di condotta illecita» che si vuole segnalare. La tipologia va scelta tra quelle proposte oppure può essere descritta nel campo «altro».

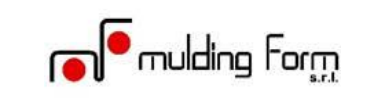

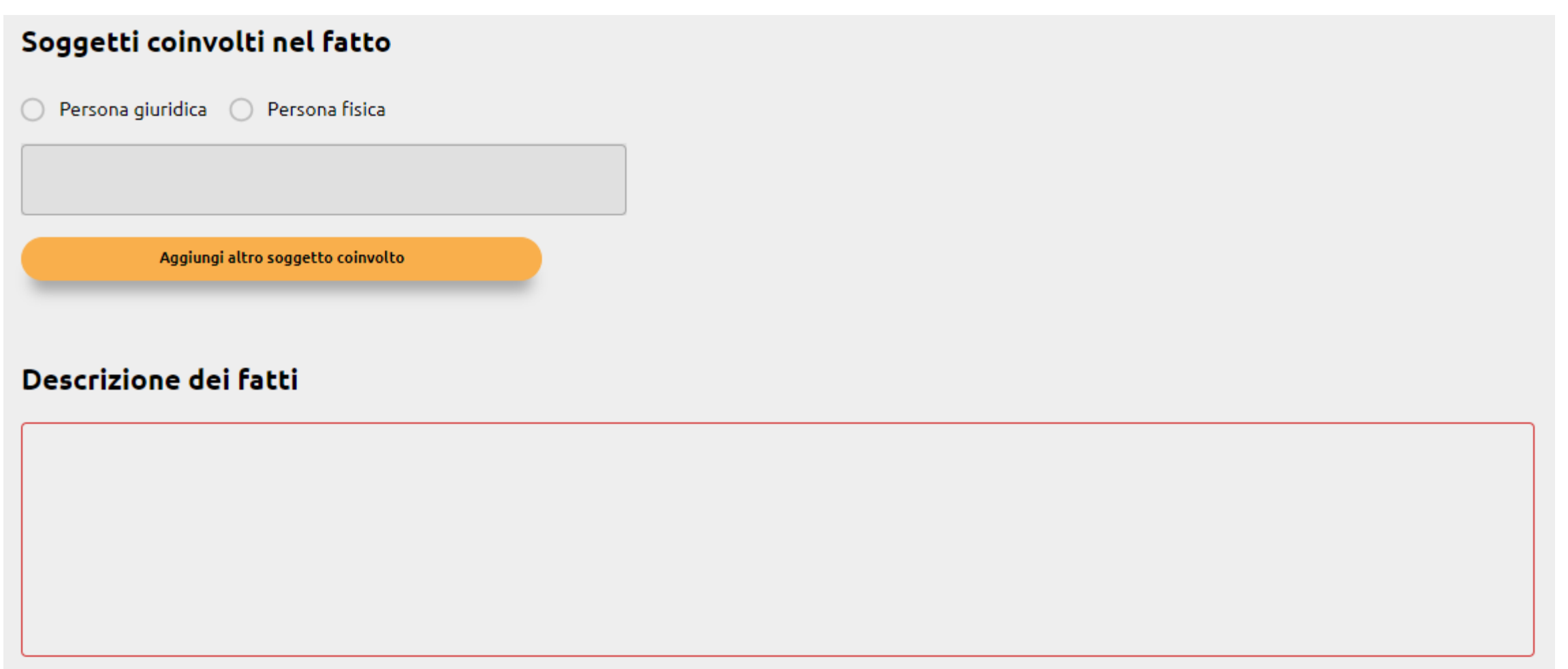

Nella seconda sezione (2/6) bisogna indicare i soggetti coinvolti nel fatto oggetto della segnalazione e fornire una breve, ma esaustiva, descrizione dei fatti.

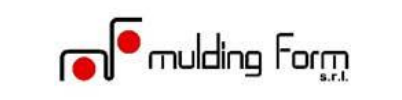

#### Indica il periodo temporale in cui si è verificato il fatto

◯ In Corso ◯ Concluso

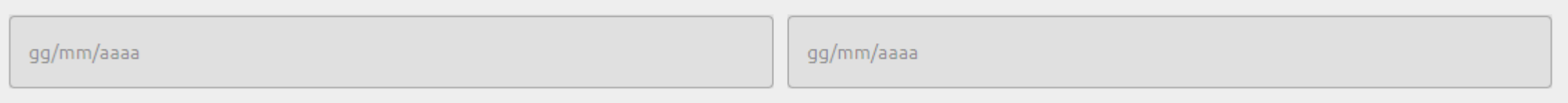

Nella terza sezione (3/6) è necessario indicare se l'illecito è ancora in corso o si è concluso. Nel caso si sia concluso è necessario indicare le data di inizio e di fine durante il quale si è verificato l'illecito.

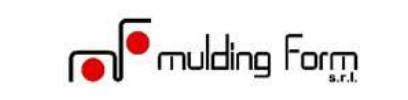

Puoi indicare altri soggetti che possono riferire sui fatti?

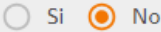

Se si indica i soggetti

Hai segnalato l'accaduto ad altra Autorità o Istituzione?

 $\bigcirc$  Si  $\bigcirc$  No

Se si indica a chi hai segnalato l'accaduto

Hai parlato con qualcuno dell'accaduto?

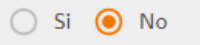

Se si indica con chi ne hai parlato

Nella quarta sezione (4/6) è necessario rispondere alle 3 domande indicate, così da specificare se altre persone sono a conoscenza dell'accaduto.

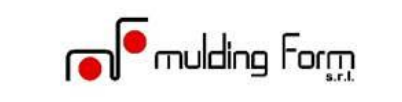

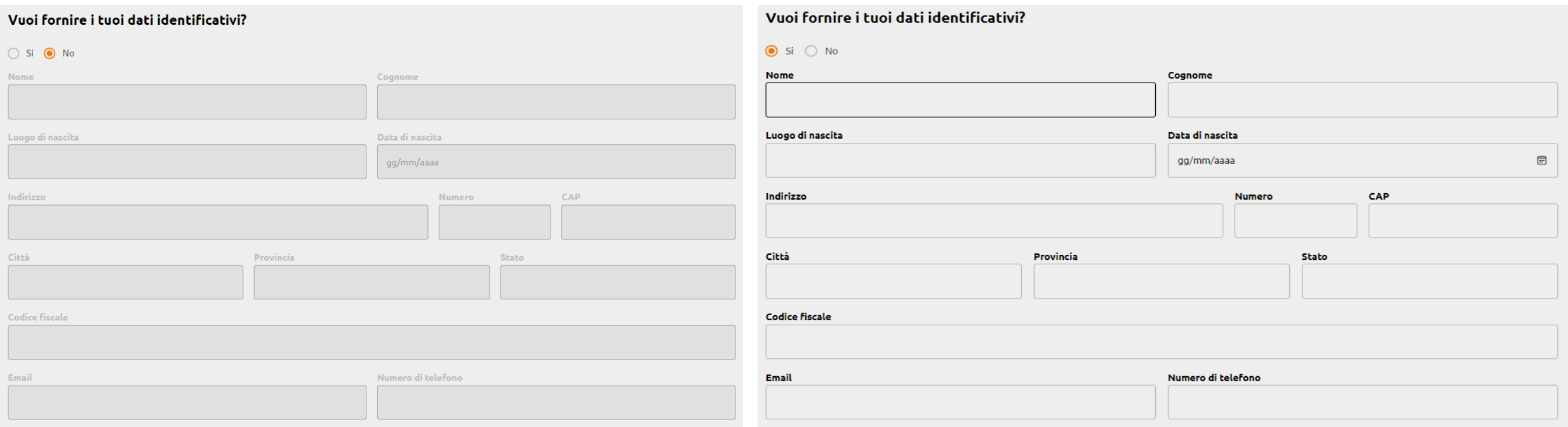

Nella quinta sezione (5/6) ci è chiesto di scegliere se vogliamo fornire i nostri dati identificativi oppure no. Nel caso in cui selezioniamo «no» la segnalazione sarà anonima e non ci verrà chiesto di compilare altro. Nel caso in cui selezioniamo «si» i campi da compilare si attivano e dovremo pertanto compilarli con i nostri dati.

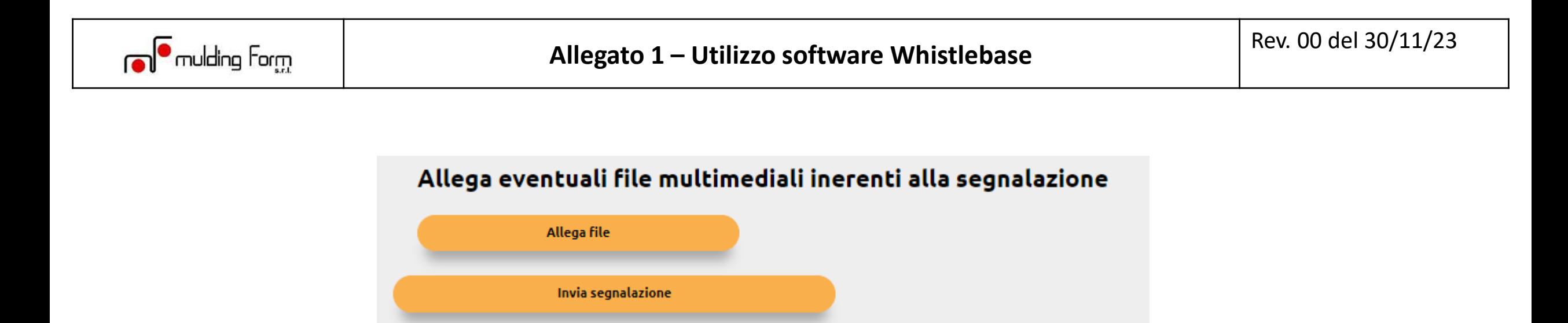

Nella sesta sezione (6/6) abbiamo la possibilità di inserire degli allegati necessari per meglio specificare il fatto di cui stiamo facendo la segnalazione.

Cliccando sul pulsante «Invia segnalazione» mandiamo la segnalazione al Comitato Whisteblowing che dovrà prenderla in carico.

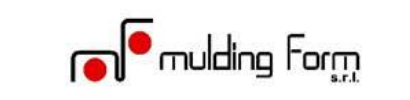

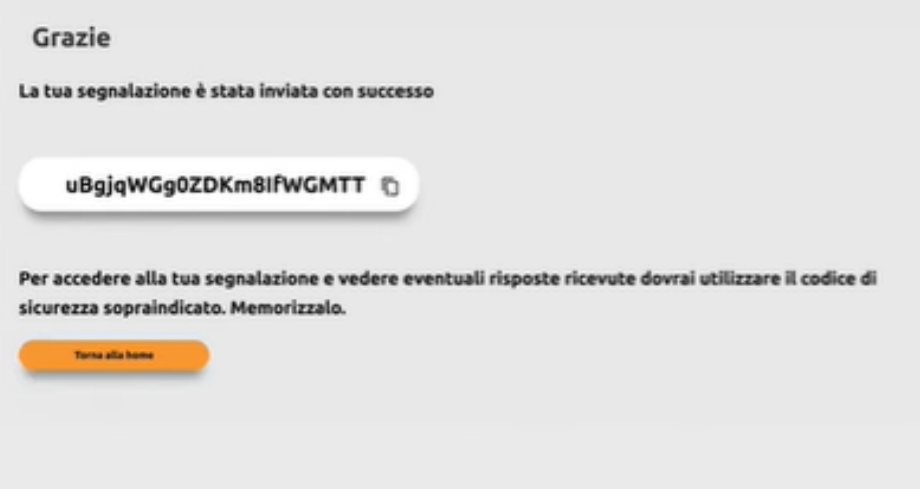

All'invio della segnalazione il sistema ci darà conferma del corretto invio e assegnerà automaticamente un codice alfanumerico di 21 cifre .

Questo codice va assolutamente salvato perché sarà l'unica chiave che consentirà di accedere alla segnalazione.

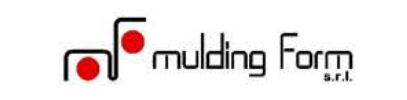

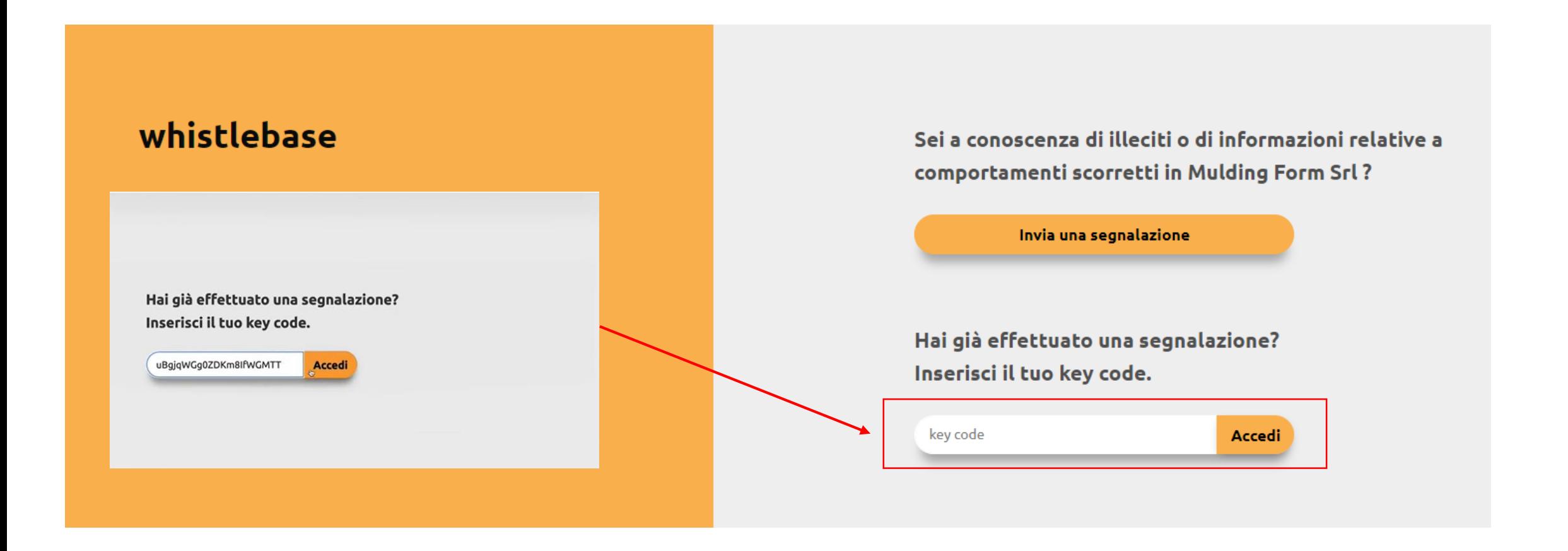

Per accedere alla segnalazione, nella pagina iniziale, è necessario inserire il Key code nella sezione con riquadro rosso e cliccare sul pulsante «Accedi».

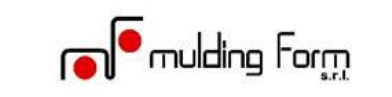

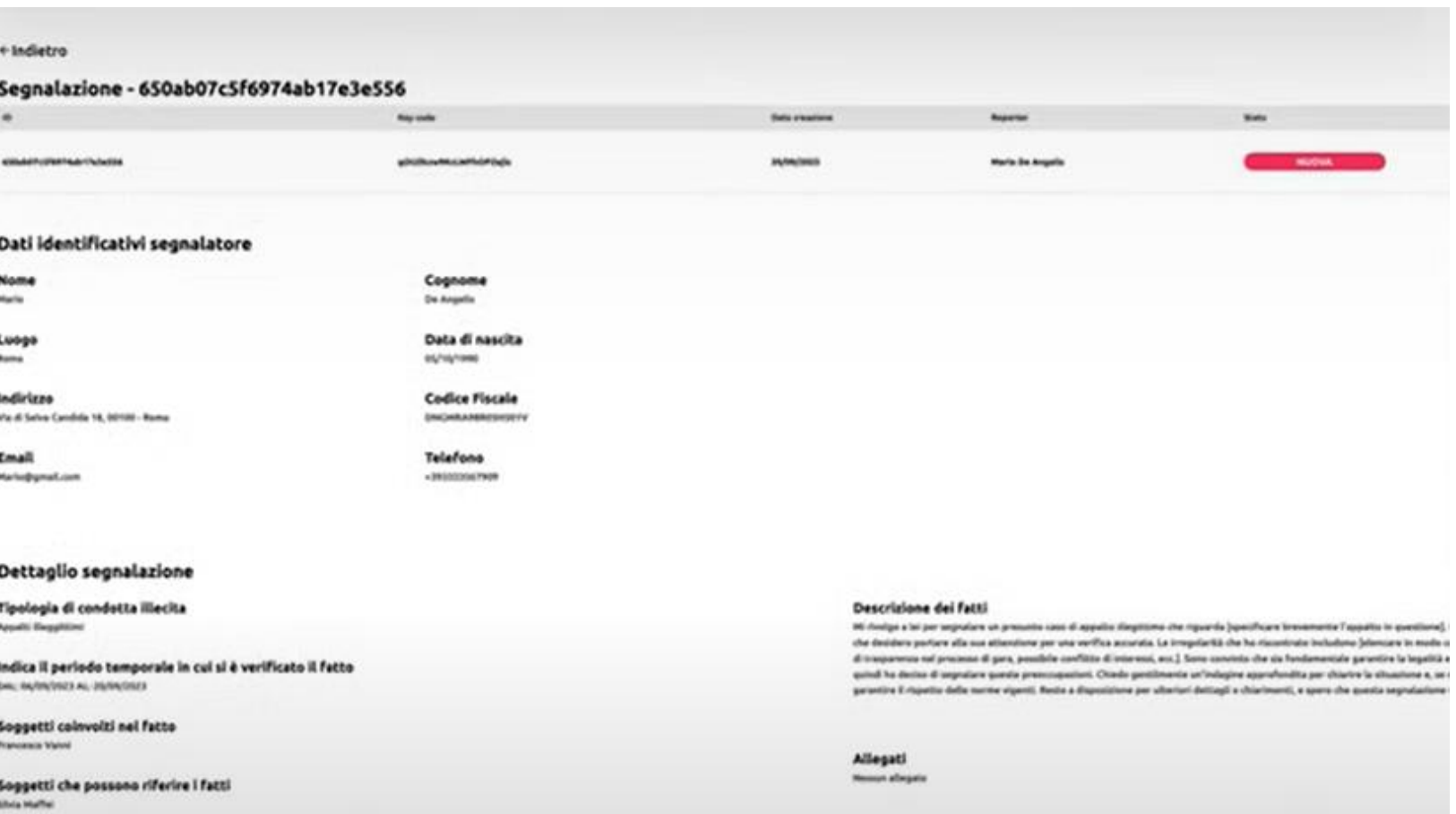

A questo punto potete vedere la vostra segnalazione, eventuali commenti/richieste da parte dei membri del Comitato e lo stato della segnalazione.

Gli stati della segnalazione possono essere 3: nuova (colore rosso), in corso (colore giallo) e chiusa (colore nero)